# Usermanual for the Full HD / 2K / 4K Webcam

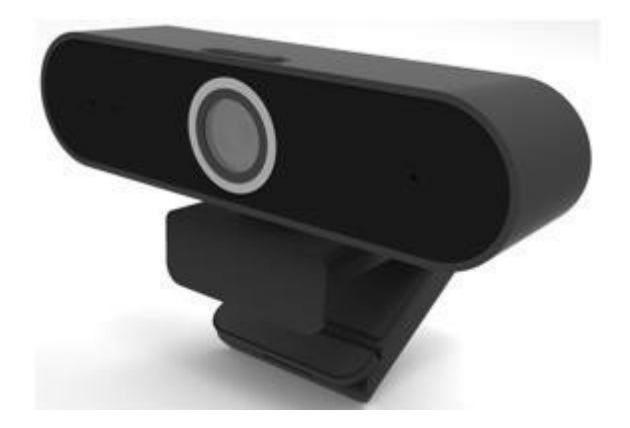

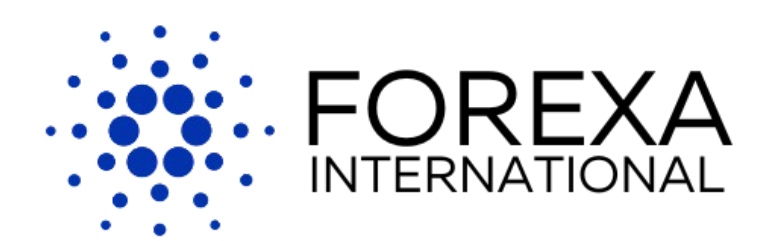

#### Table of contents

- EN 3. Product specifications
	- 4. Instructions for use
	- 5. Instruction for use
	- 6. Webcam settings
	- 7. Q&A

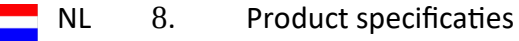

- 9. Instructies voor het gebruik
- 10. Instructies voor het gebruik
- 11. Webcam instellingen
- 12. Q&A

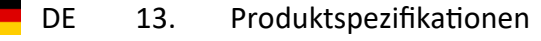

- 14. Gebrauchsanweisung
- 15. Gebrauchsanweisung
- 16. Webcam einstellungen
- 17. Q&A

- FR 18. Spécifications du produit
	- 19. Mode d'emploi
	- 20. Mode d'emploi
	- 21. Paramètres de la webcam
	- 22. Q&A

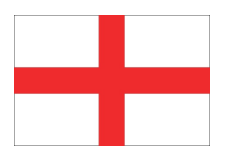

# Product specifications

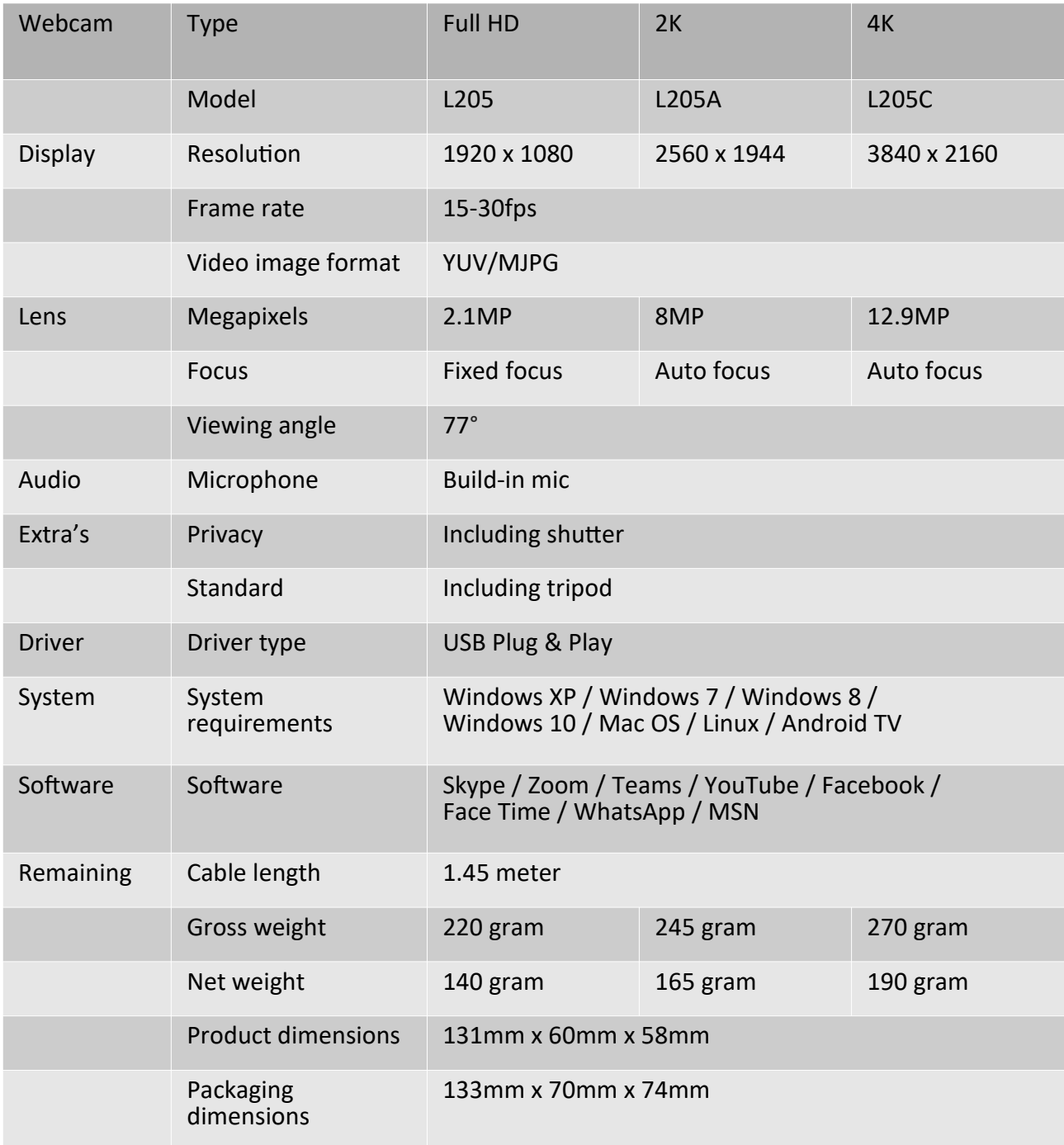

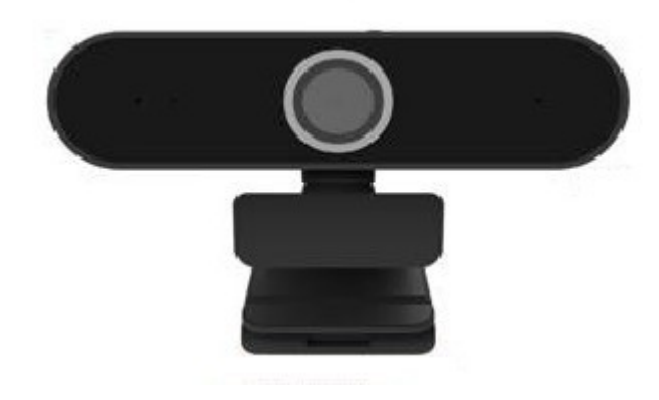

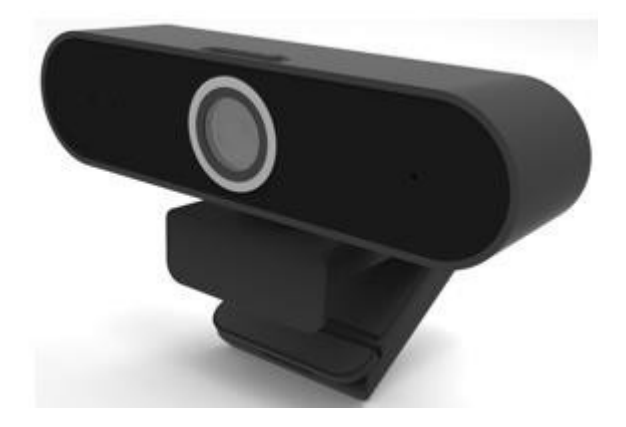

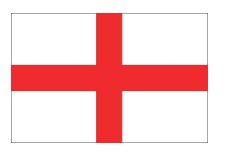

#### Instructions for use

Connecting this webcam is very simple. Plug the webcam's USB into the computers USB-port. The webcam should work now. If not, follow these steps:

1. Click on 'Settings' of the software you are using.

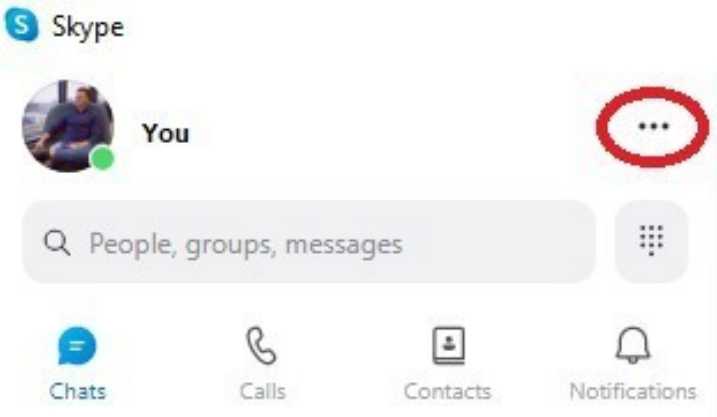

2. Click on 'Audio & Video'.

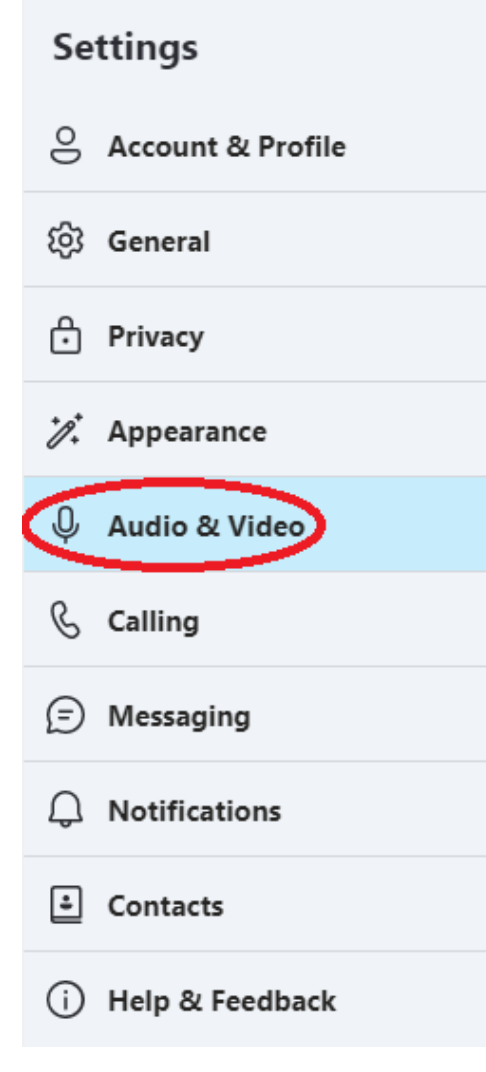

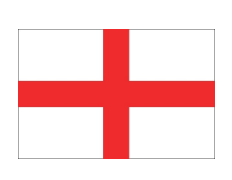

3. Select 'USB Camera' for the correct display. \*For 4K webcam select 'UVC CAMERA'.

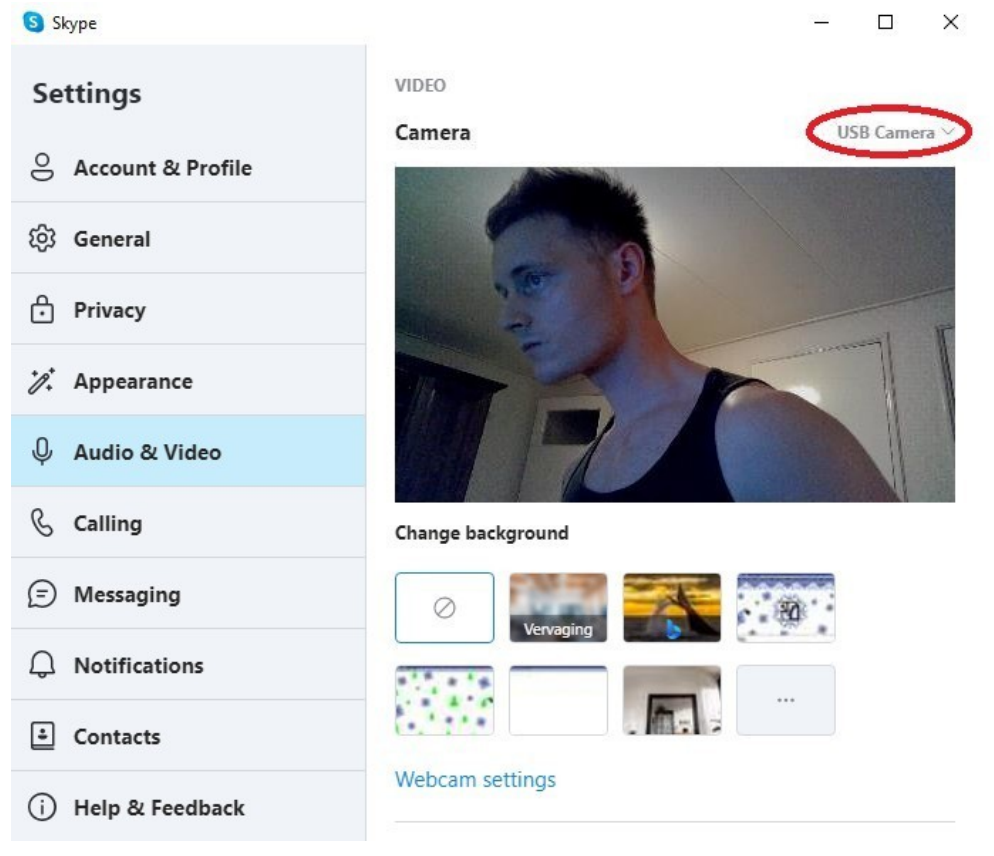

4. Select 'Microphone (USB 2.0 Camera)' for the correct microphone. \*For 4K webcam select 'Microphone (UAC CAMERA)'.

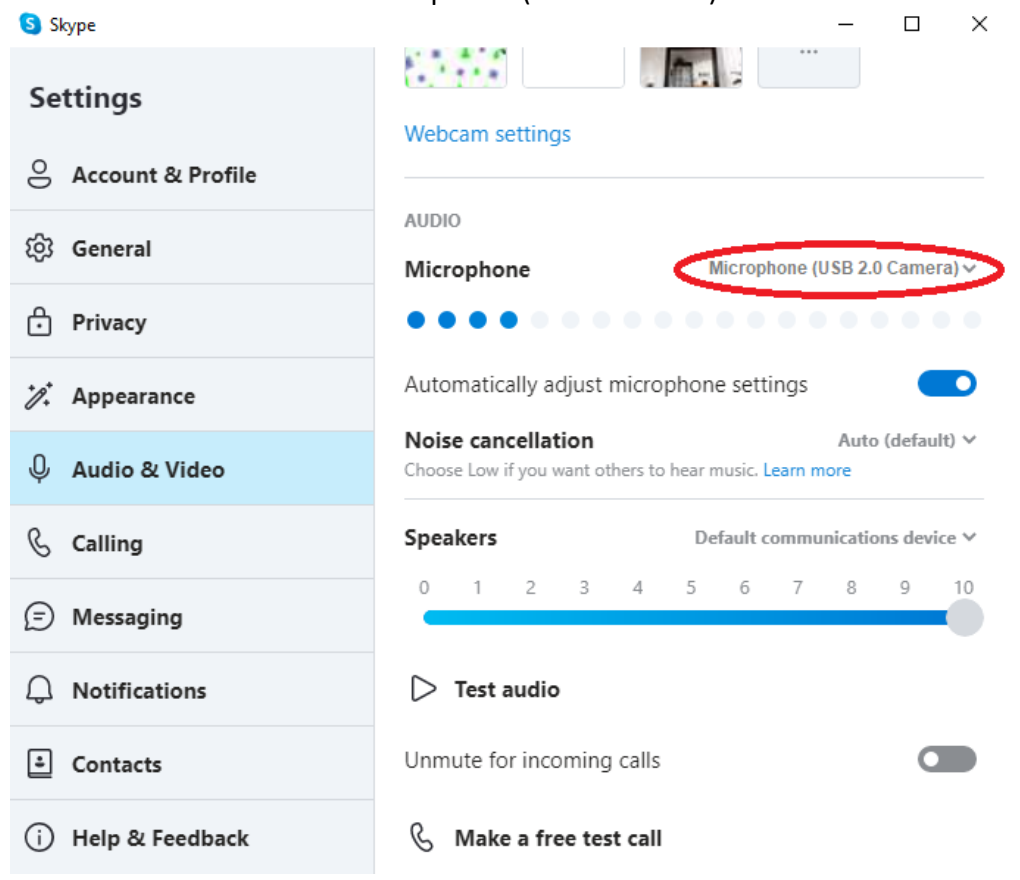

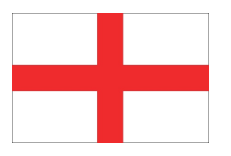

#### Webcam settings

Is there perhaps too much or too little light? Or are you simply not satisfied with the display? Then click on 'Webcam settings' in your software. S Skype  $\Box$   $\times$ 

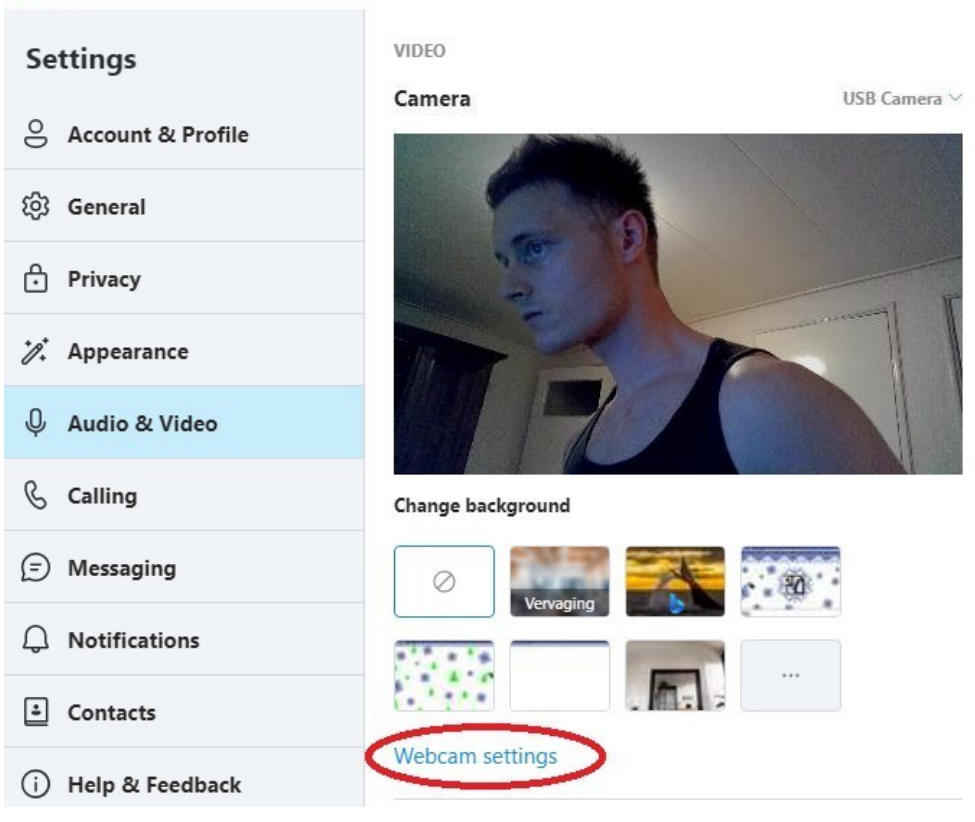

Once you have clicked on webcam settings, you can change the following webcam display setting:

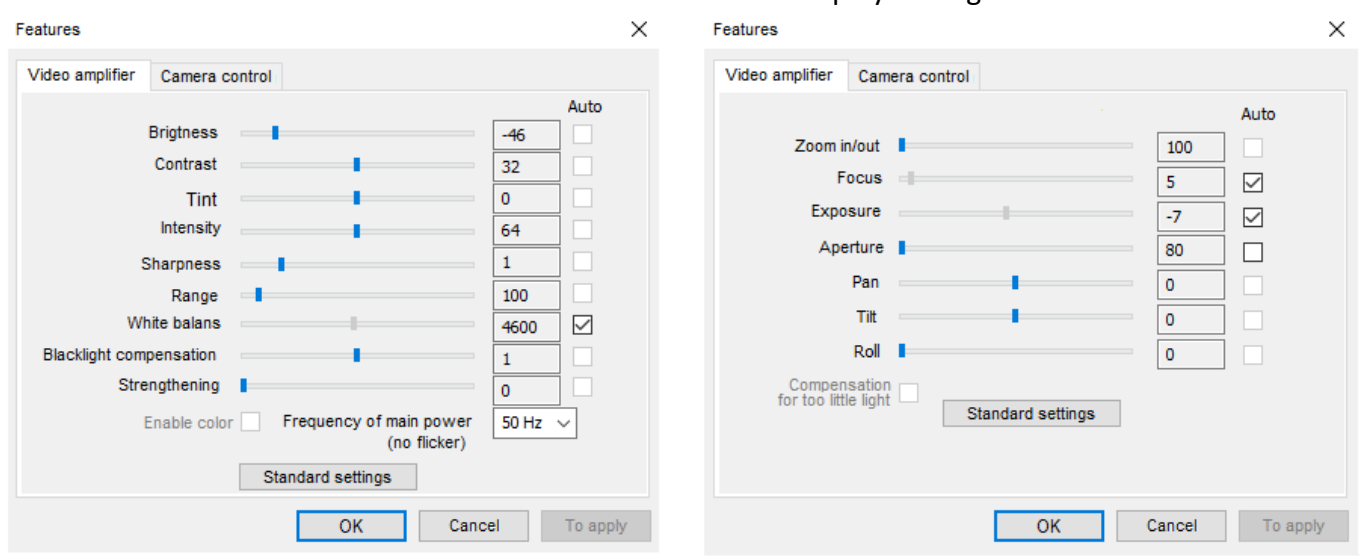

\*Extra display settings for 4K webcam

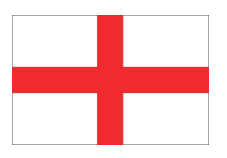

#### Q&A

Q: I can't select a webcam on Zoom, Teams or any other software, what now? A: If you cannot select the correct webcam on the software you are using, please do so via Skype. Click Settings > Audio & Video > Camera and select USB Camera (select UVC Camera for 4K webcam). Now this webcam is set up on all softwares.

Q: I am unable to adjust the image settings via Teams or Zoom, how can I adjust this? A: Zoom and Teams do not include this option. You can also adjust the image settings via the Skype software. Click Settings > Audio & Video > Webcam Settings, and adjust the picture settings completely to your liking. Now these changes are applied to all softwares.

Q: The auto-focus function of my 2K or 4K webcam's lens is having trouble focusing or finding the right focus. How do I solve these problems?

A: Go to the Skype software and click Settings > Audio & Video > Webcam Settings > Camera Control, and adjust the sensitivity of the 'Focus' option to your liking. You can also turn off the auto-focus with this.

Q: I get a black screen when I select the correct webcam, what now?

A: First, check that the privacy cover is not covering the image. If not, reconnect the webcam. Doesn't this work either? Then check for jammers that may be near the webcam. Think of magnets etc. If this is not the case either, you can contact: E-commerce.DRSM@outlook.com

Q: How many years warranty do I have on the webcam?

A: You have a 1 year warranty on the webcam, unless the webcam breaks through your own fault. You have no warranty against impact, fall and water damage.

# Product specificaties

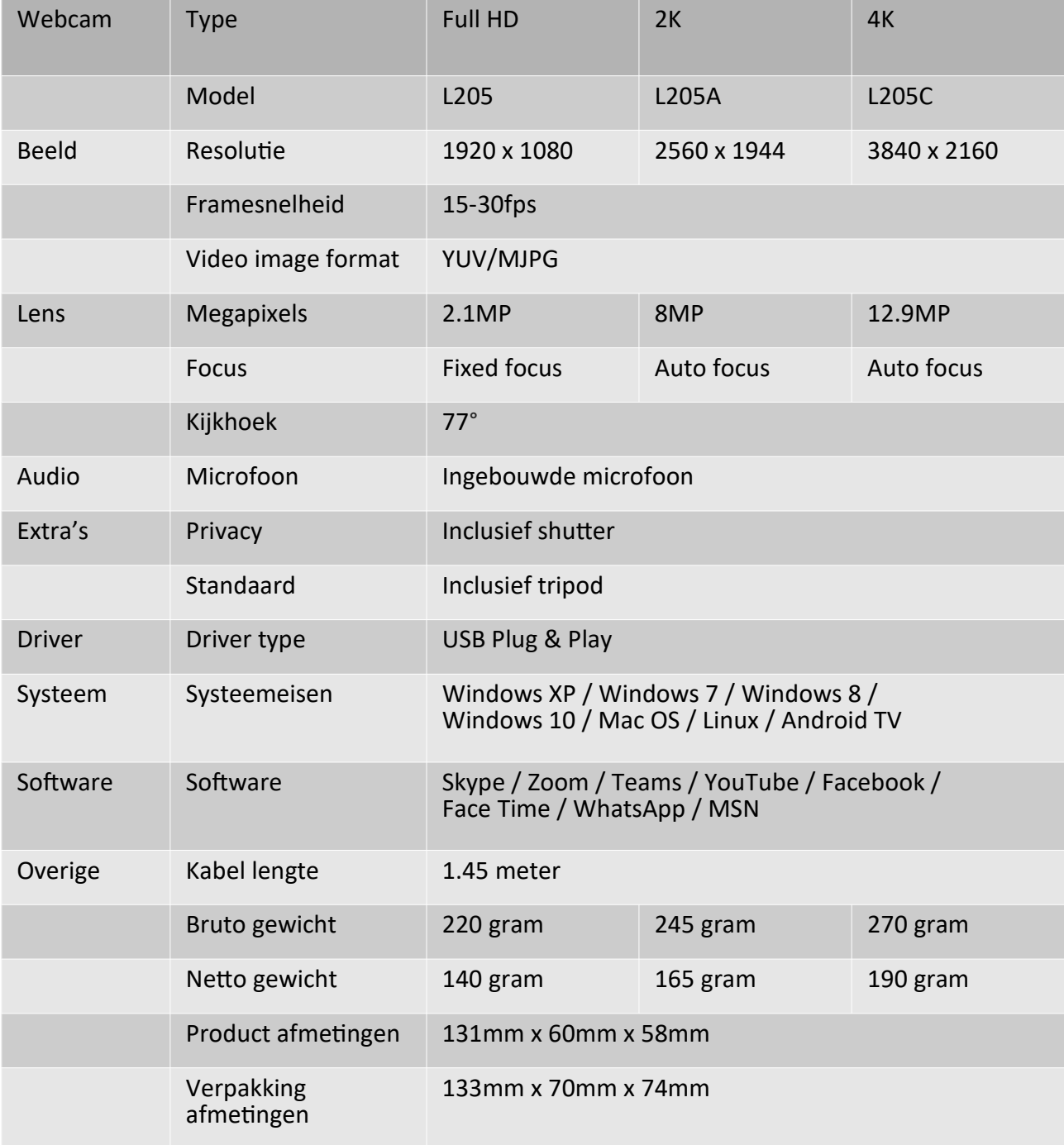

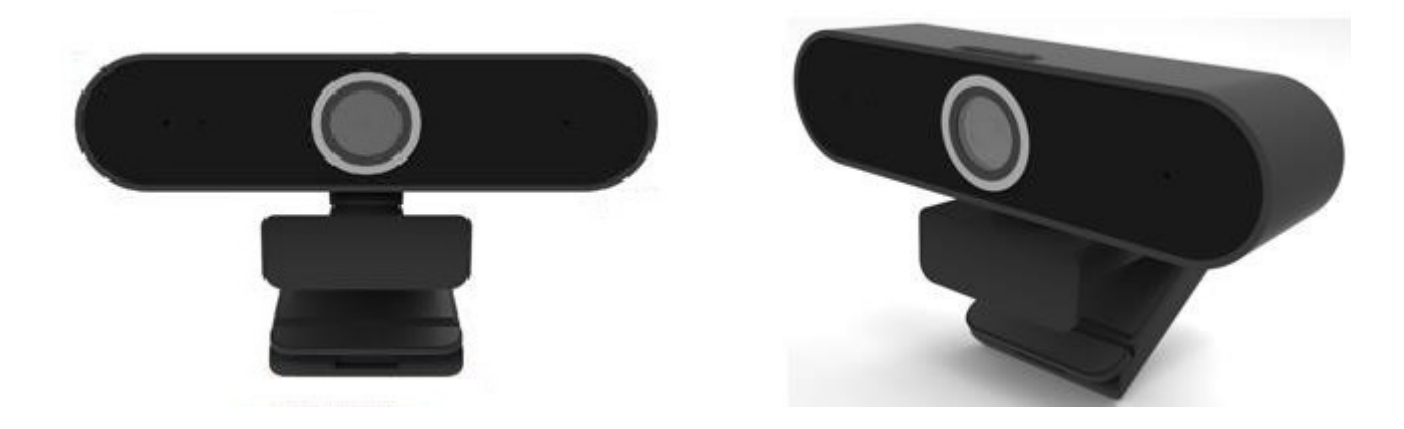

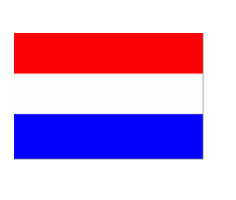

#### Instructies voor het gebruik

Het aansluiten van deze webcam is zeer simpel. Plaats de USB van de webcam in de USB-poort van de computer. Als het goed is zou de webcam het nu moeten doen. Zo niet, volg dan de volgende stappen:

1. Klik op 'Instellingen' van de software die u gebruikt.

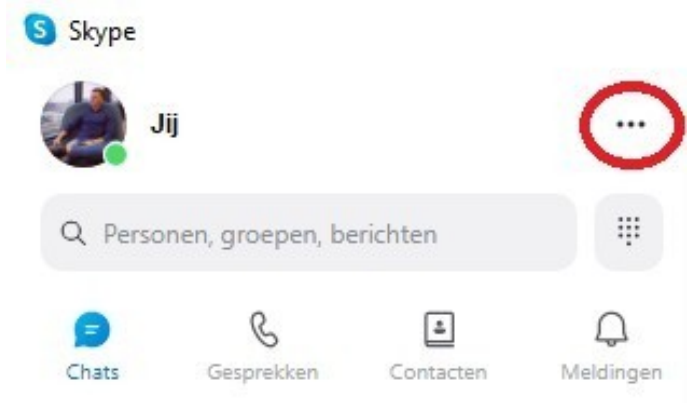

2. Klik op 'Audio en video'.

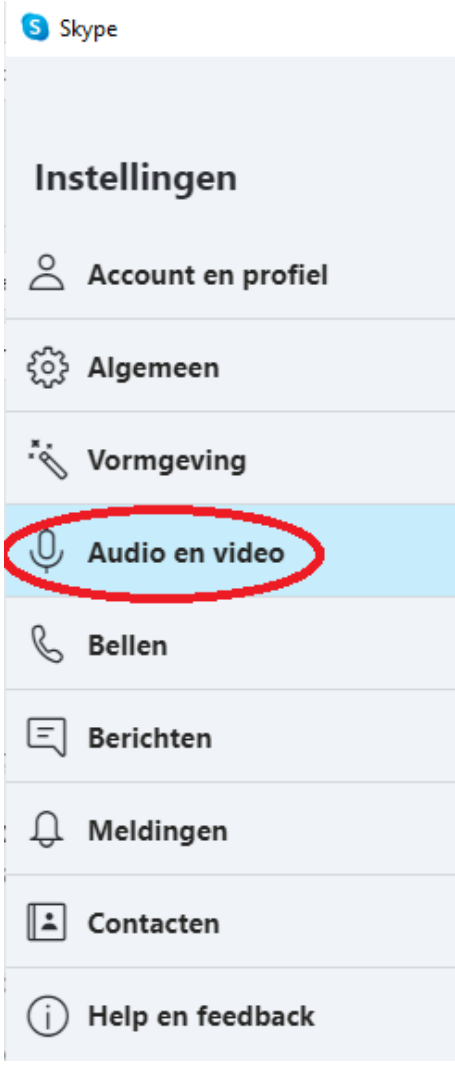

3. Selecteer 'USB Camera' voor het juiste beeld. \*Voor 4K webcam selecteer 'UVC CAMERA'.

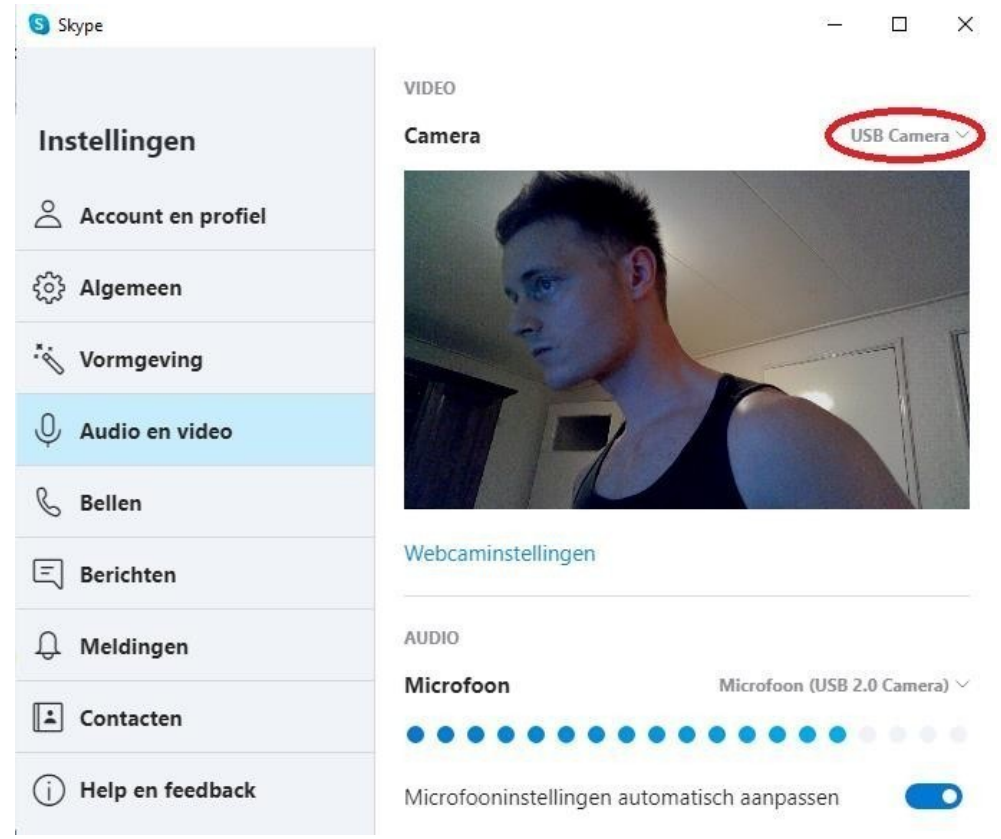

4. Selecteer 'Microfoon (USB 2.0 Camera)' voor de juiste microfoon. \*Voor 4K webcam selecteer 'Microfoon (UAC CAMERA)'.

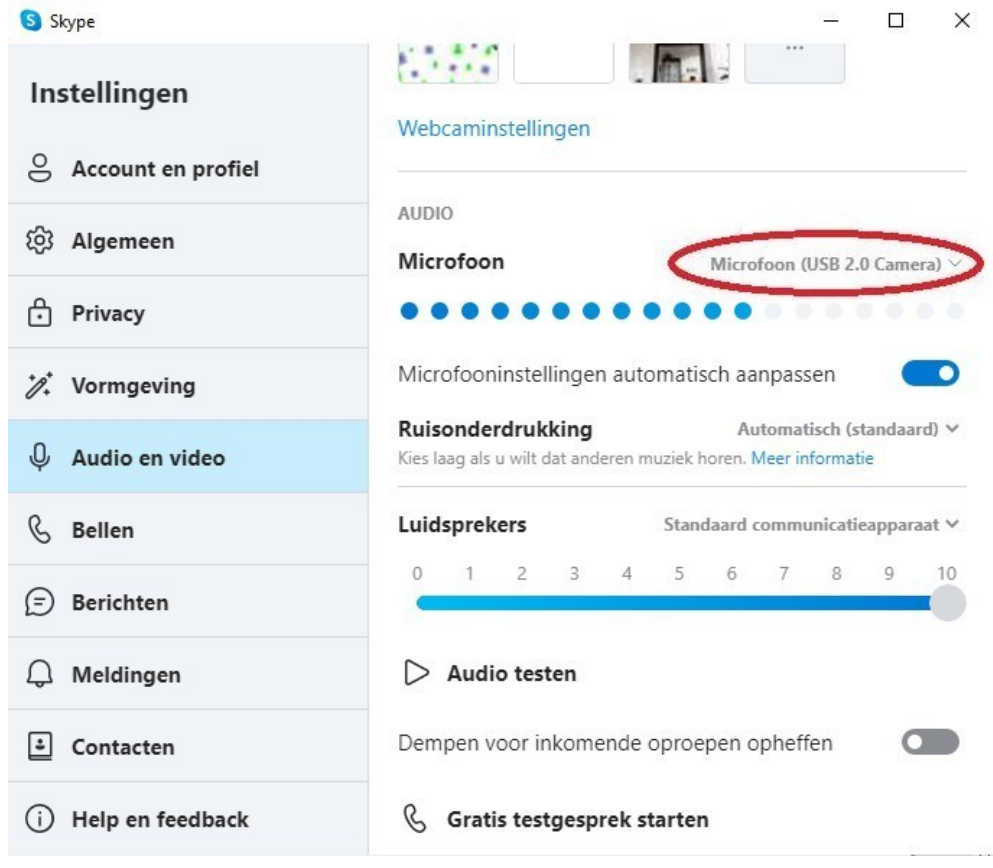

#### Webcaminstellingen

Is er misschien sprake van te veel of weinig lichtinval? Of bent u simpelweg niet tevreden met het beeld? Klik dan op 'Webcaminstellingen' in uw software.

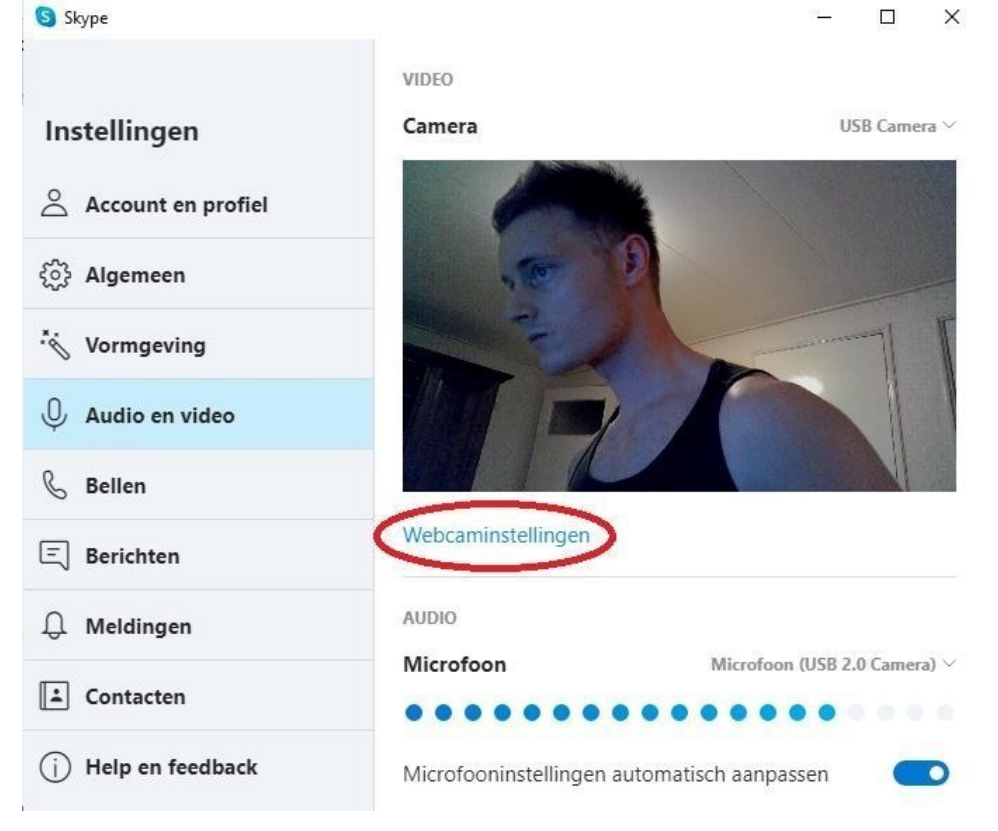

Zodra u op webcaminstellingen heeft geklikt kun je de volgende beeldinstellingen van de webcam wijzigen:

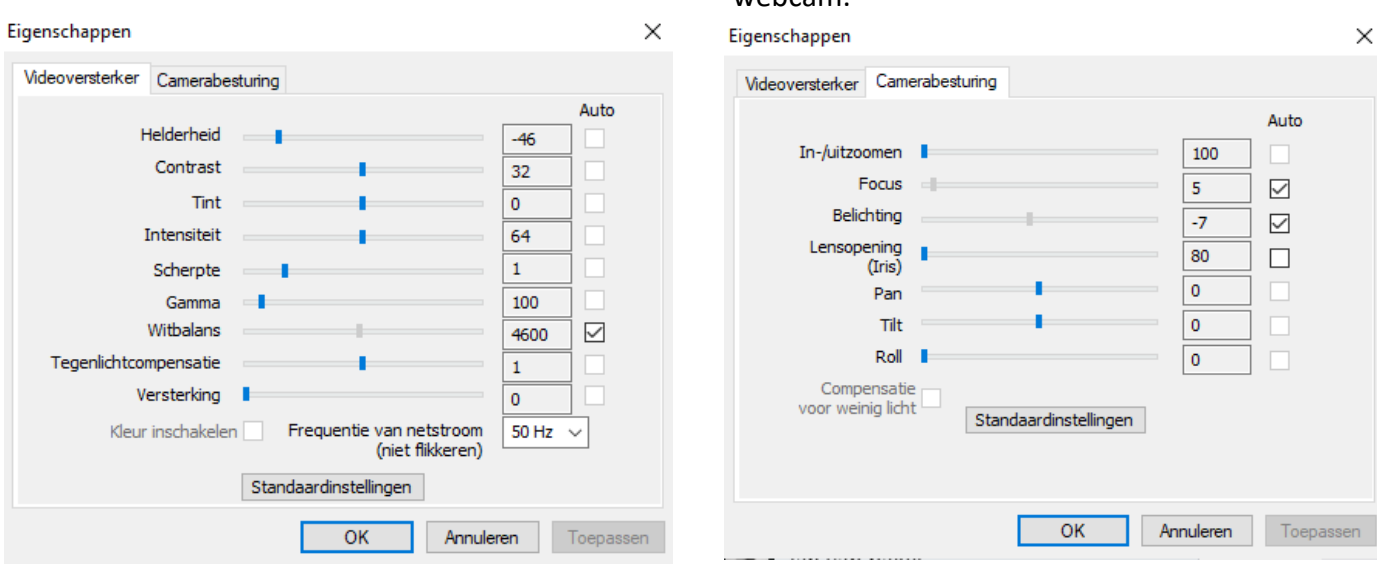

#### \*Extra beeldscherm instellingen voor 4K webcam.

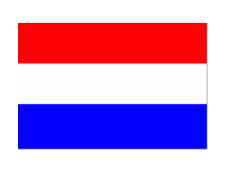

#### Q&A

Q: Ik kan geen webcam selecteren op Zoom, Teams of een andere software, wat nu? A: Als je niet de juiste webcam kan selecteren op de software die u gebruikt, doe dit dan via Skype. Klik op Instellingen > Audio en video > Camera en selecteer USB Camera (selecteer UVC Camera voor 4K webcam). Nu is deze webcam op alle softwares ingesteld.

Q: Het lukt mij niet om de beeldinstellingen via Teams of Zoom aan te passen, hoe kan ik dit aanpassen?

A: Zoom en Teams bevatten deze optie niet. Het aanpassen van de beeldinstellingen doet u ook weer via de software van Skype. Klik op Instellingen > Audio en video > Webcaminstellingen, en pas de beeldinstellingen volledig naar wens in. Nu worden deze wijzigingen op alle softwares ingesteld.

Q: De auto-focus functie van de lens van mijn 2K of 4K webcam heeft problemen met scherpstellen of het vinden van de juiste focus. Hoe los ik deze problemen op?

A: Ga naar de software van Skype en klik op Instellingen > Audio en video > Webcaminstellingen > Camerabesturing, en pas de gevoeligheid van de optie 'Focus' naar uw wens in. U kunt de autofocus hiermee ook uitzetten.

Q: Ik krijg zwart beeld als ik de juiste webcam selecteer, wat nu?

A: Controleer als eerste of het privacy klepje het beeld niet bedekt. Is dit niet het geval, sluit de webcam dan opnieuw aan. Werkt dit ook niet? Controleer dan naar stoorzenders die eventueel in de buurt van de webcam zitten. Denk hierbij aan magneten etc. Als dit ook niet het geval is, kunt u contact opnemen met: E-commerce.DRSM@outlook.com

Q: Hoeveel jaar garantie heb ik op de webcam?

A: U heeft 1 jaar garantie op de webcam, tenzij de webcam kapot gaat door uw eigen schuld. U heeft geen garantie tegen stoot-, val-, en waterschade.

# Produktspezifikationen

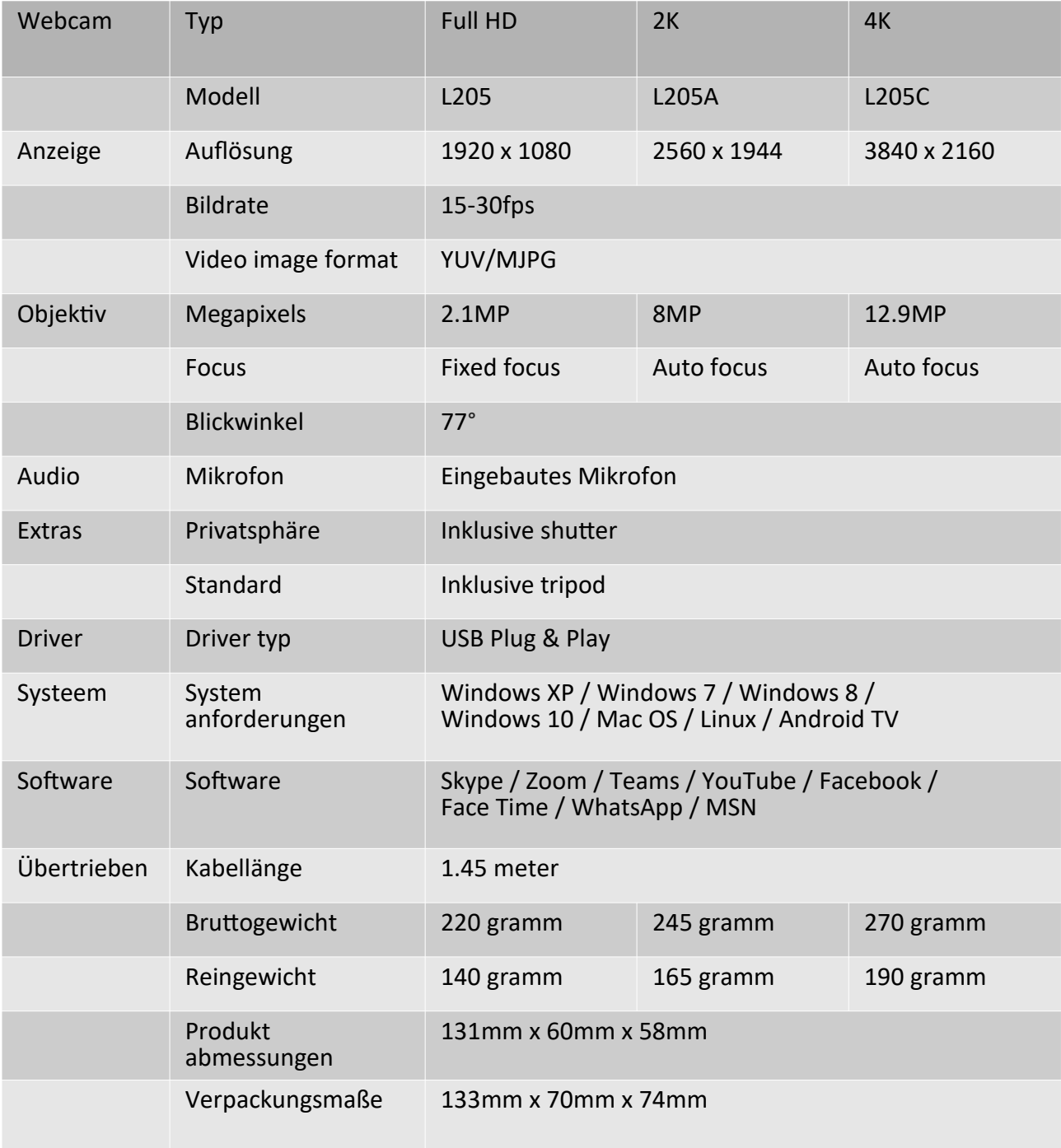

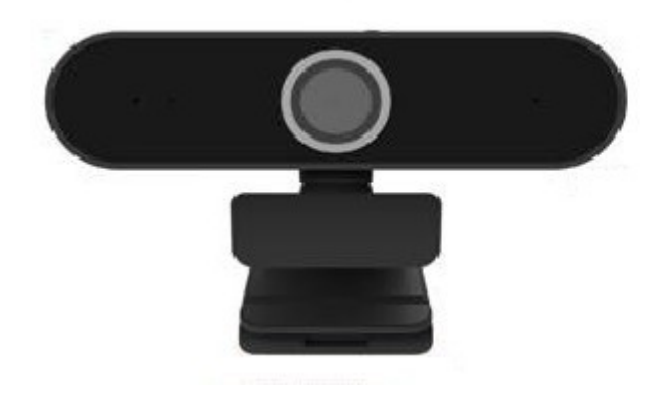

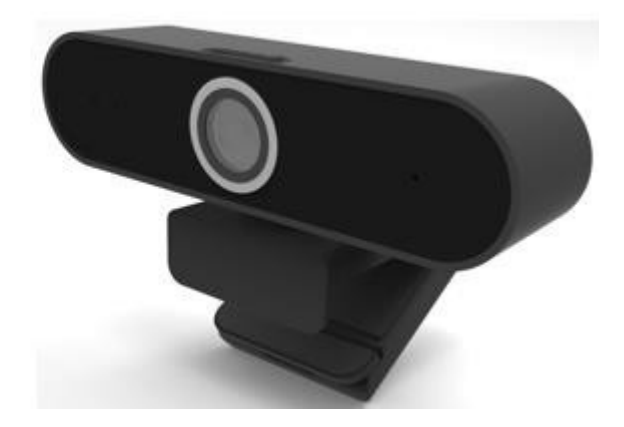

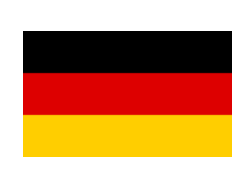

#### Gebrauchsanweisung

Das anschließen dieser webcam ist sehr einfach. Schließen sie den USB-anschluss der webcam an den USB-anschluss des computers an. Die webcam sollte jetzt funktionieren. Wenn nicht, befolgen sie diese Schritte:

1. Klicken Sie in der von Ihnen verwendeten Software auf 'Einstellungen'.

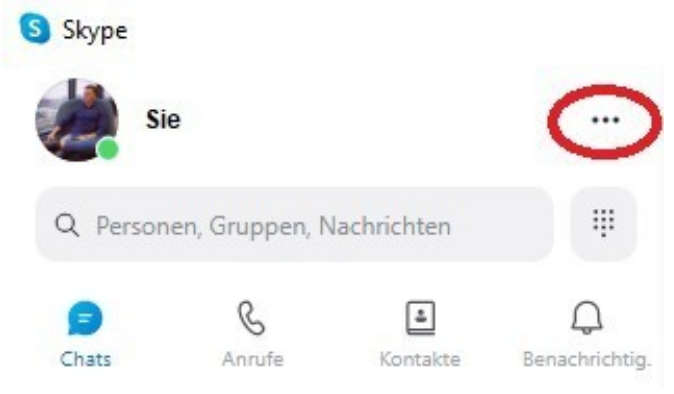

2. Klicken Sie auf 'Audio und Video'.

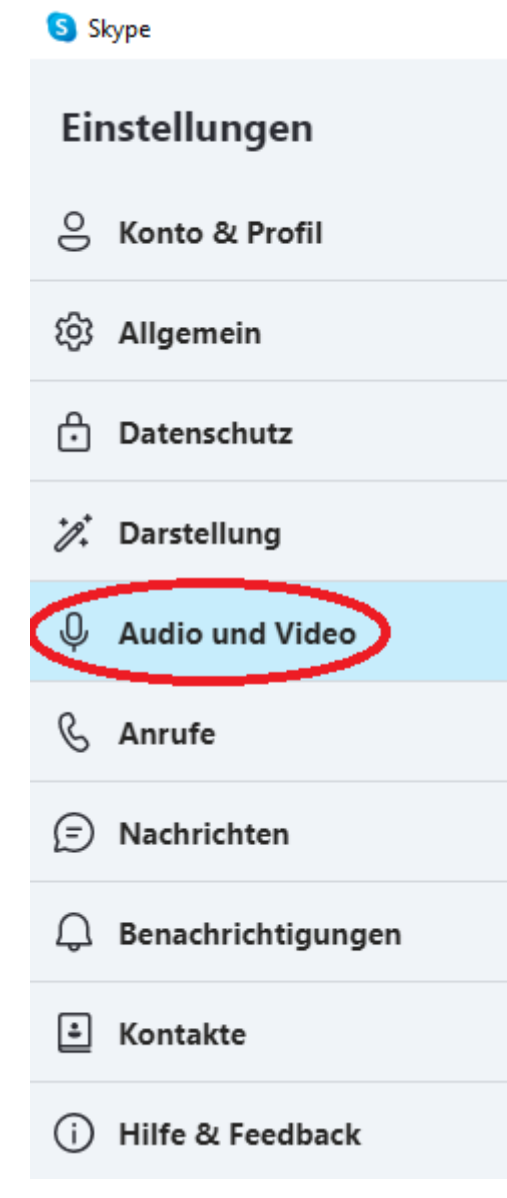

3. Wählen sie 'USB-Camera' für das richtige bild. \*Wählen sie für eine 4K webcam 'UVC-CAMERA'.

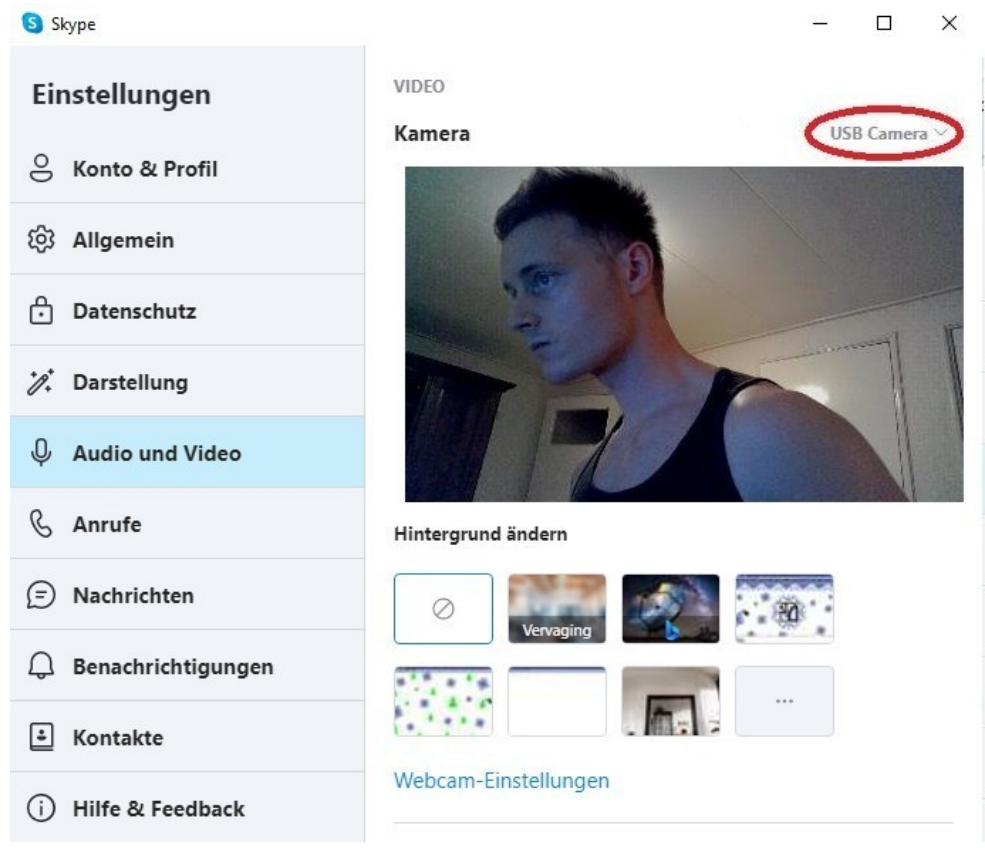

4. Wählen sie 'Mikrofon (USB 2.0 Camera)' für das richtige Mikrofon. \*Wählen sie für eine 4K webcam 'Mikrofon (UAC-CAMERA)'.

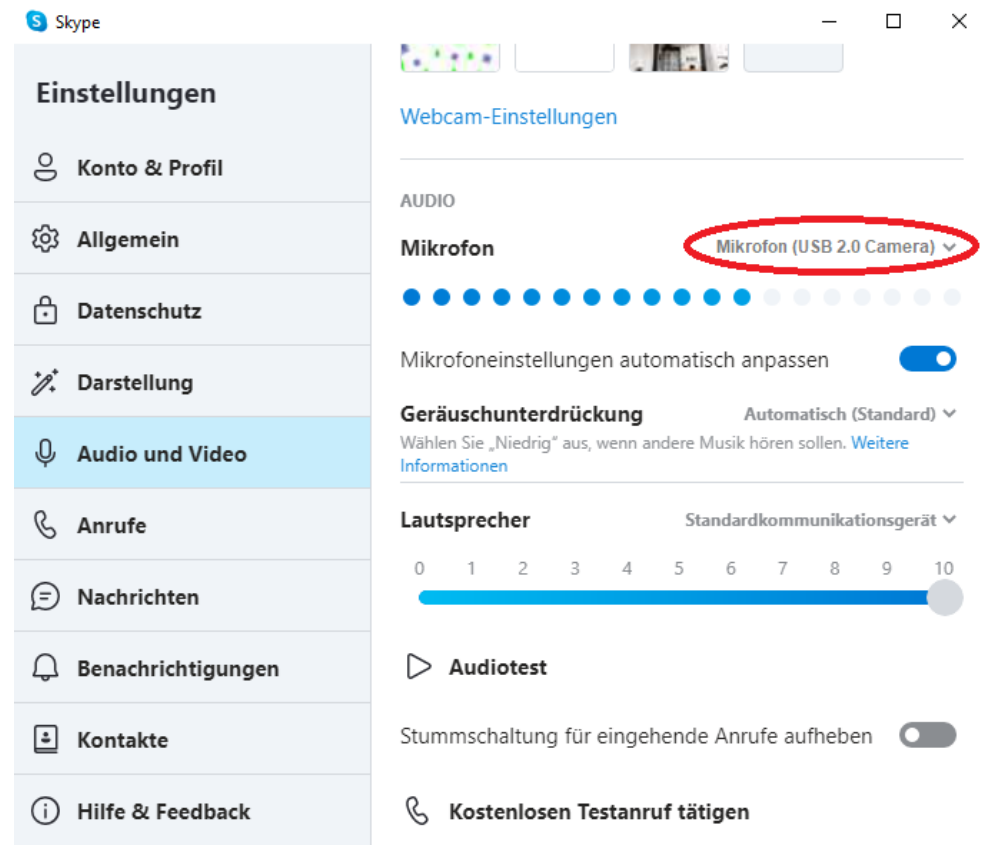

#### Webcam-Einstellungen

Gibt es vielleicht zu viel oder zu wenig Licht? Oder sind Sie mit dem Bild einfach nicht zufrieden? Klicken Sie dann in Ihrer Software auf 'Webcam-Einstellungen'. S Skype  $\Box$  $\times$ 

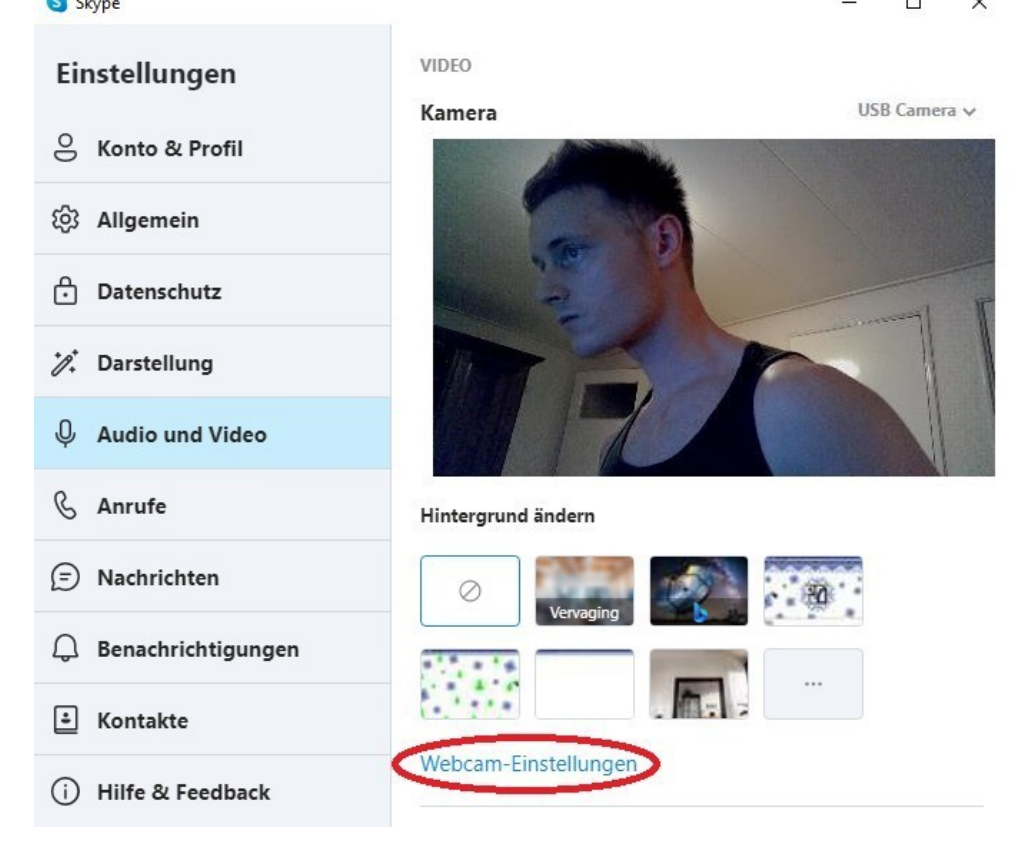

Nachdem sie auf Webcam-Einstellungen geklickt haben, können sie die folgenden Webcam-Bildeinstellungen ändern:

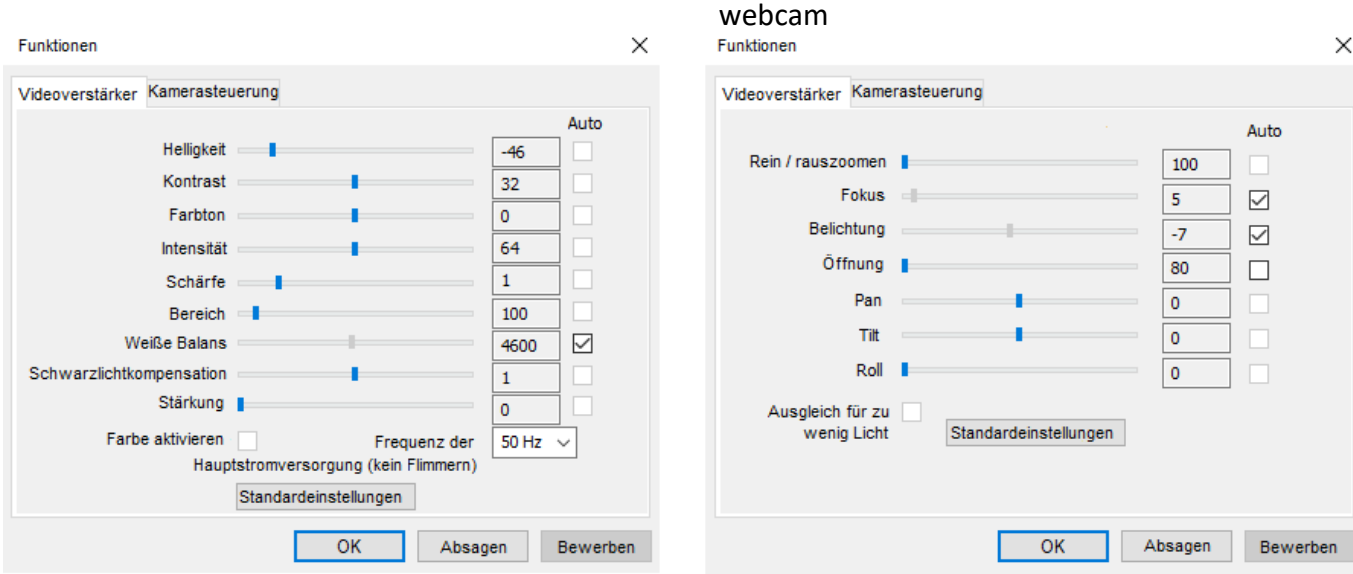

### \*Zusätzliche anzeigeeinstellungen für 4K

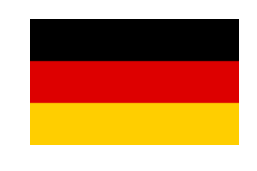

### Q&A

F: Ich kann in Zoom, Teams oder einer anderen software keine webcam auswählen, was nun? A: Wenn sie in der von Ihnen verwendeten software nicht die richtige webcam auswählen können, tun sie dies bitte über Skype. Klicken sie auf Einstellungen > Audio und Video > Kamera und wählen sie USB Camera (wählen sie UVC Camera für 4K webcam). Jetzt ist diese webcam in allen Softwares eingerichtet.

F: Ich kann die bildeinstellungen nicht über Teams oder Zoom anpassen, wie kann ich das anpassen?

A: Zoom und Teams enthalten diese option nicht. Sie können die bildeinstellungen auch über die Skype software anpassen. Klicken sie auf Einstellungen > Audio und Video > Webcam-Einstellungen und passen sie die bildeinstellungen ganz nach Ihren wünschen an. Jetzt werden diese änderungen auf alle softwares angewendet.

F: Die autofokusfunktion des objektivs meiner 2K oder 4K webcam hat probleme beim fokussieren oder beim finden des richtigen fokus. Wie löse ich diese Probleme? A: Gehen sie zur Skype software und klicken sie auf Einstellungen > Audio & Video > Webcam-Einstellungen > Kamerasteuerung und passen sie die empfindlichkeit der option 'Fokus' nach Ihren wünschen an. Sie können damit auch den autofokus ausschalten.

F: Ich erhalte einen schwarzen bildschirm, wenn ich die richtige webcam auswähle, was nun? A: Überprüfen sie zuerst, dass die sichtschutzabdeckung das bild nicht verdeckt. Wenn nicht, schließen sie die webcam erneut an. Geht das auch nicht? Suchen sie dann nach störsendern, die sich möglicherweise in der nähe der webcam befinden. Denken sie an magnete usw. Wenn dies auch nicht der fall ist, können sie sich an E-commerce.DRSM@outlook.com wenden

F: Wie viele jahre garantie habe ich auf die webcam?

A: Sie haben 1 jahr garantie auf die webcam, es sei denn, die webcam geht durch Ihr eigenes verschulden kaputt. Sie haben keine garantie gegen stoß-, sturz- und wasserschäden.

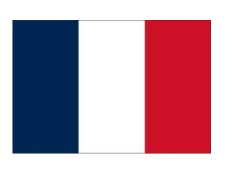

# Spécifications du produit

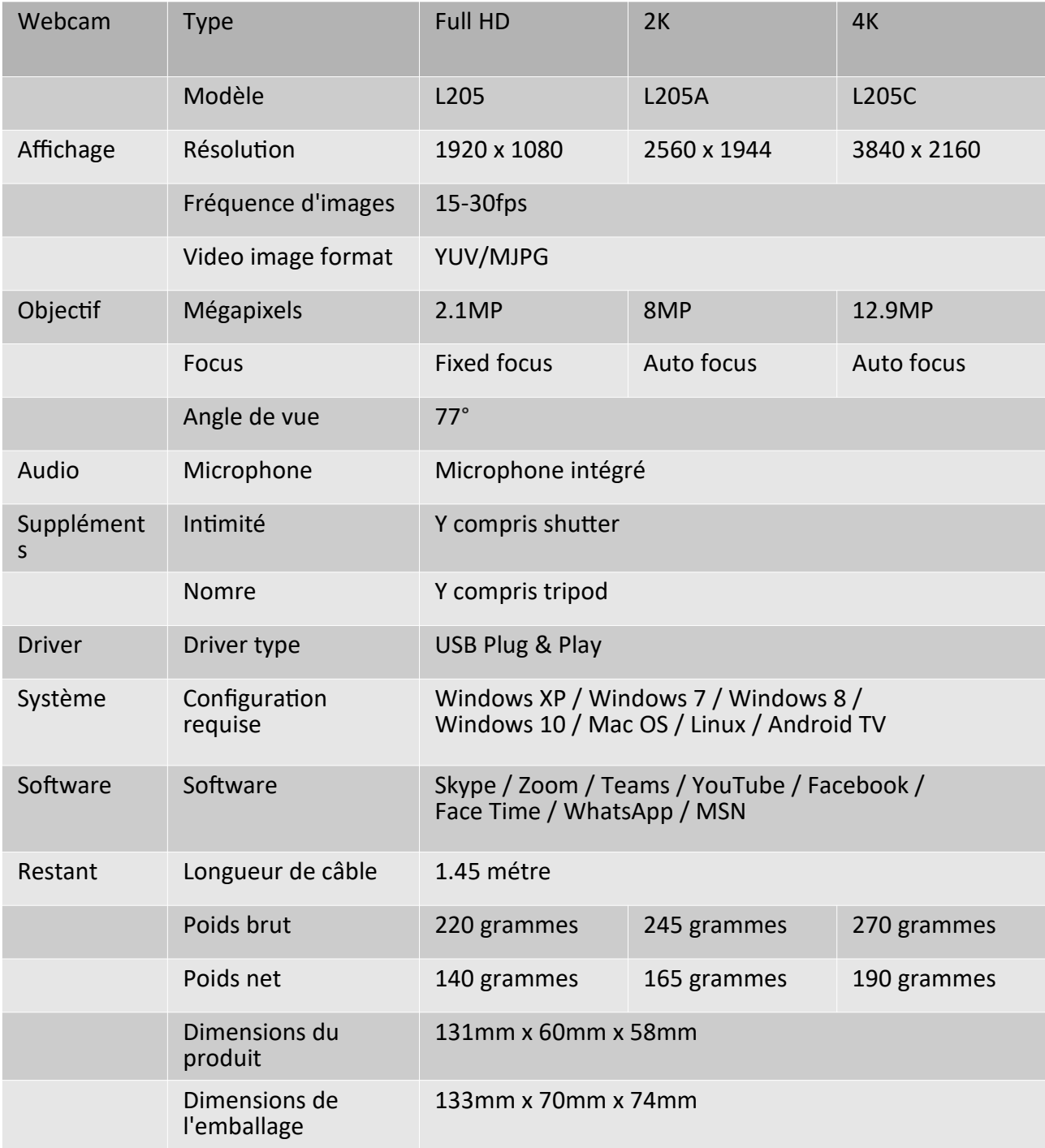

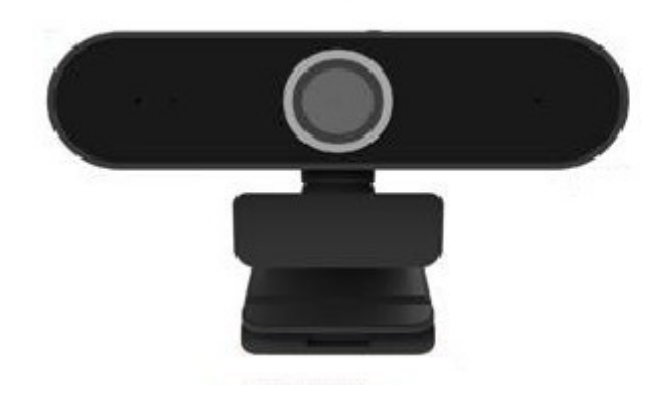

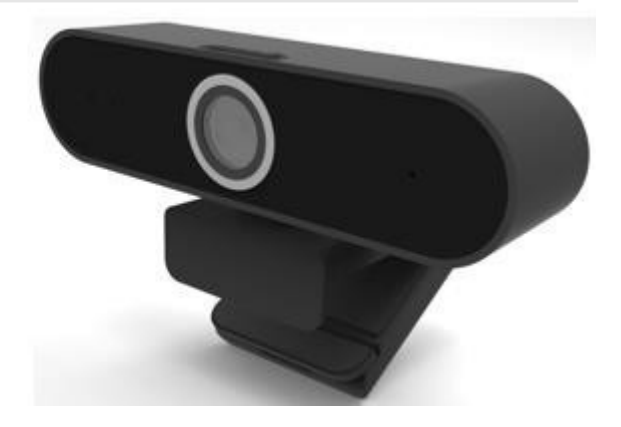

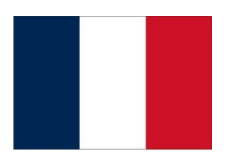

#### Mode d'emploi

La connexion de cette webcam est très simple. Branchez l'USB de la webcam dans le port USB de l'ordinateur. La webcam devrait fonctionner maintenant. Si ce n'est pas le cas, suivez ces étapes:

1. Cliquez sur 'Paramètres' du logiciel que vous utilisez.

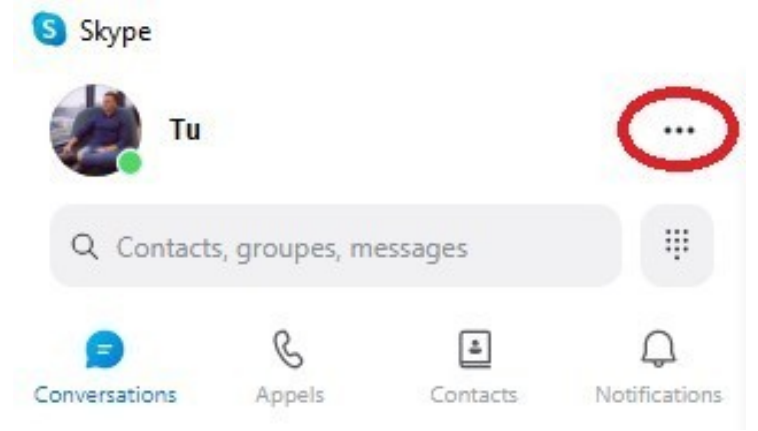

- 2. Cliquez sur 'Audio et vidéo'.
- S Skype

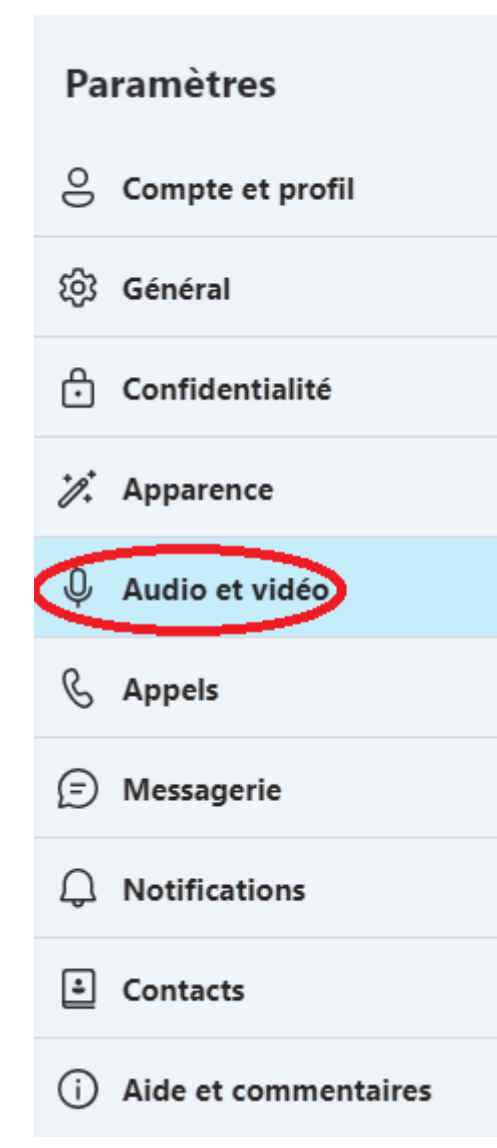

3. Sélectionnez 'USB Camera' pour l'affichage correct. \*Pour la webcam 4K, sélectionnez 'UVC CAMERA'.

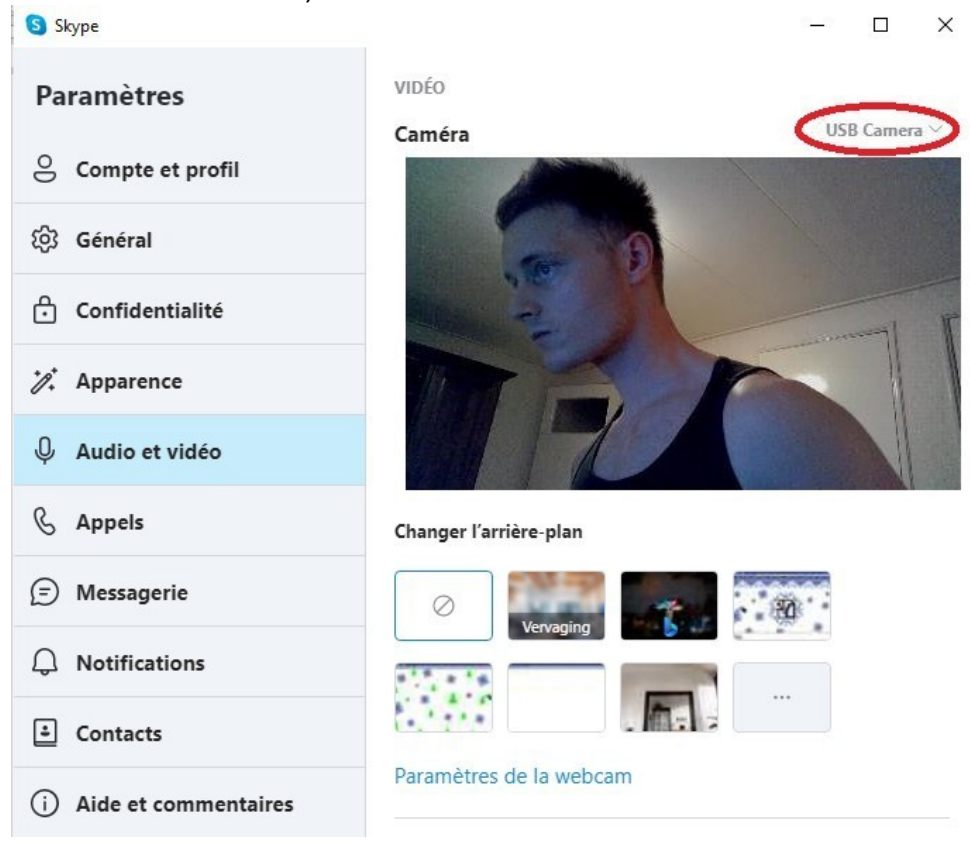

4. Sélectionnez 'Microphone (USB 2.0 Camera)' pour le bon microphone. \*Pour webcam 4K, sélectionnez 'Microphone (UAC CAMERA)'.

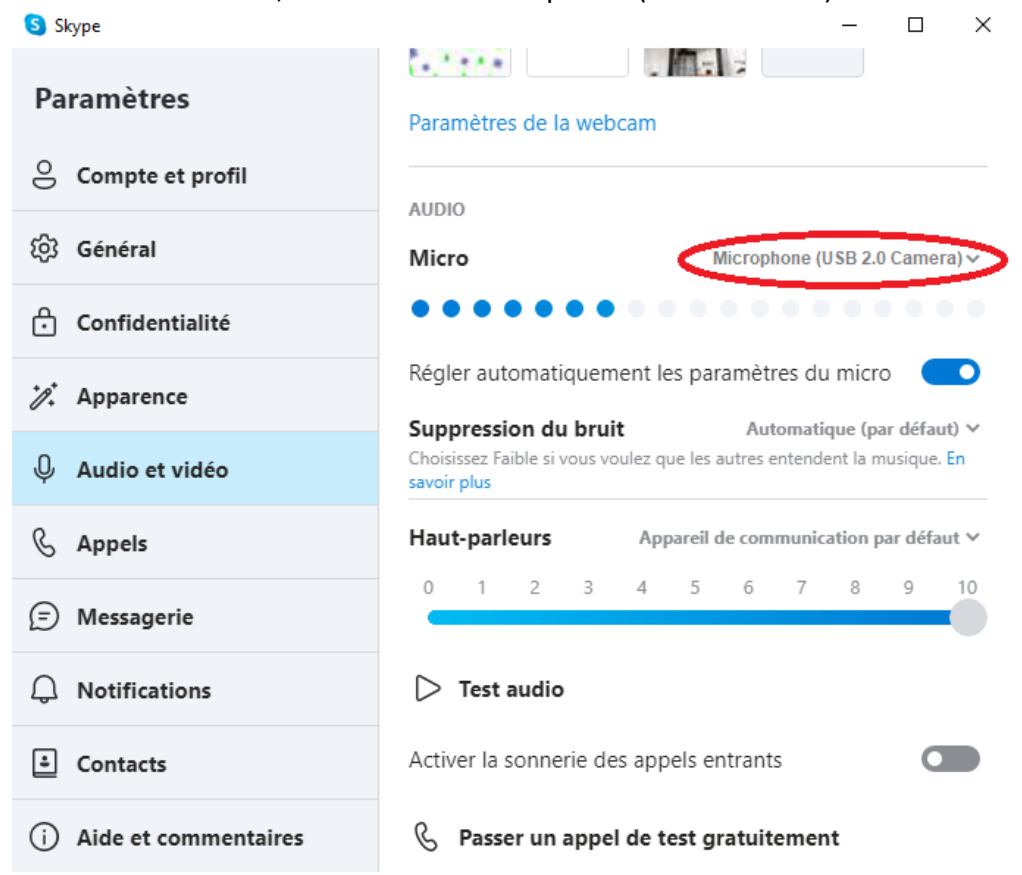

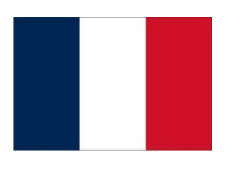

#### Paramètres de la webcam

Y a-t-il peut-être trop ou trop peu de lumière ? Ou n'êtes-vous tout simplement pas satisfait de l'affichage ? Cliquez ensuite sur 'Paramètres de la webcam' dans votre logiciel. Skype  $\Box$  $\times$ 

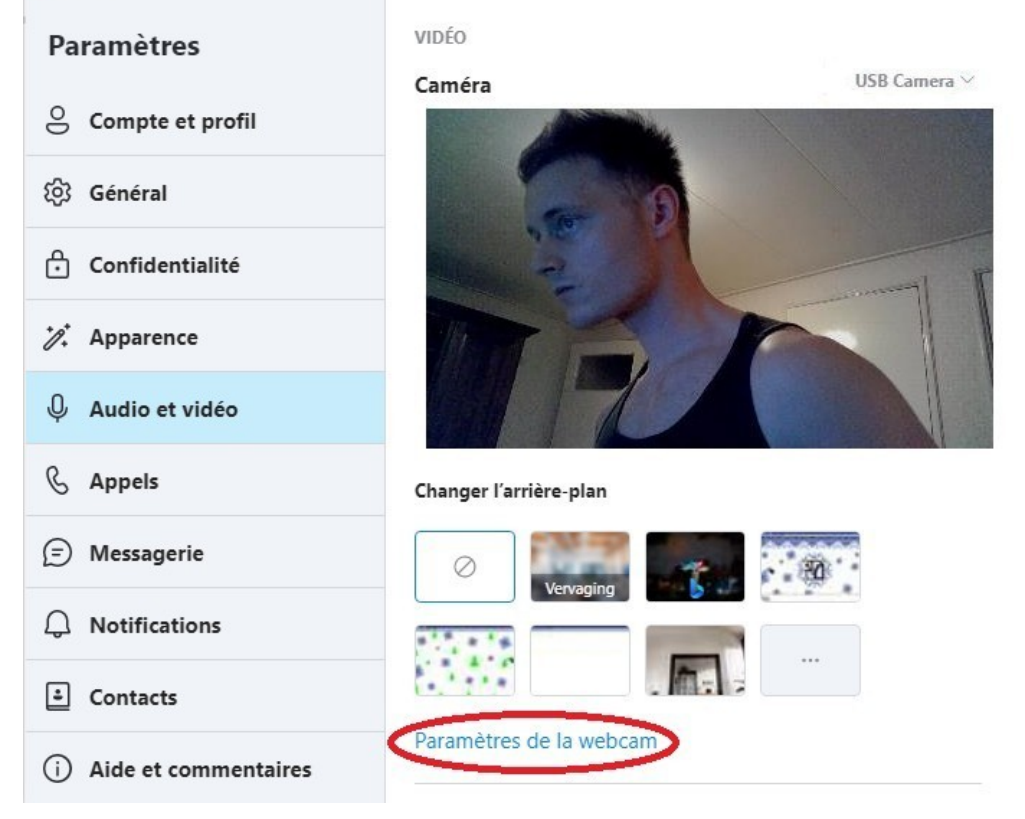

Une fois que vous avez cliqué sur les paramètres de la webcam, vous pouvez modifier les paramètres d'affichage de la webcam suivants:

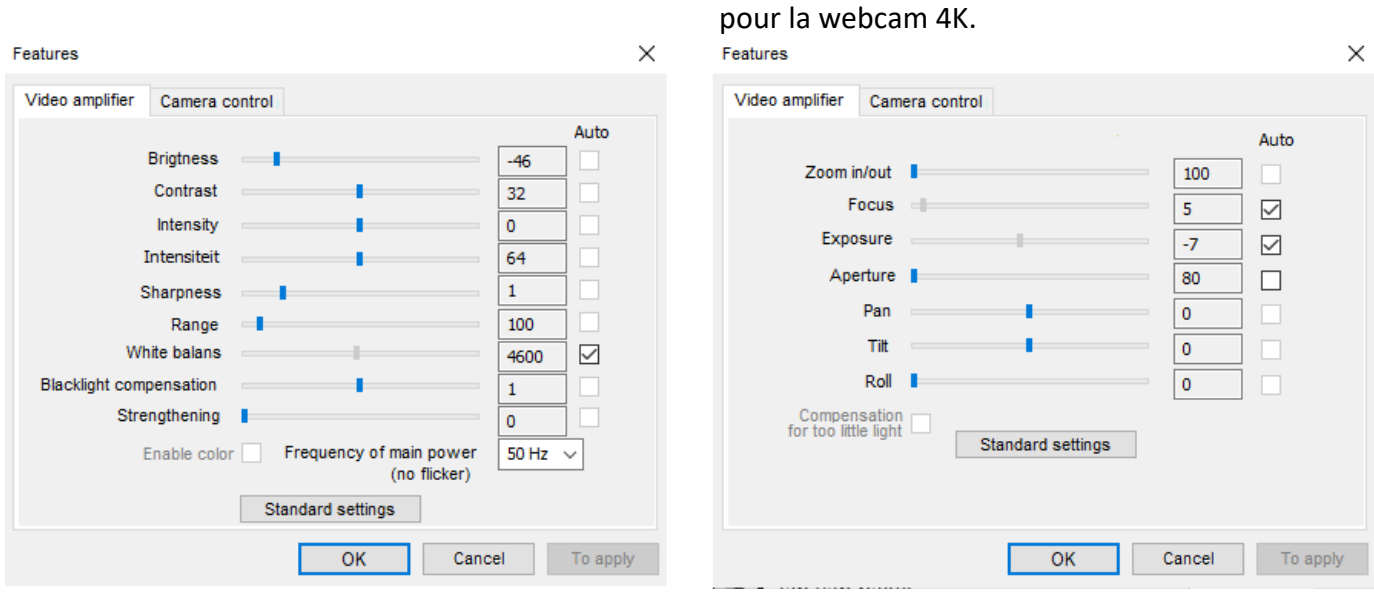

\*Paramètres d'affichage supplémentaires

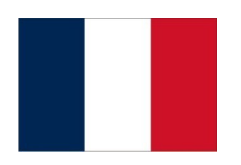

#### Q&A

Q: Je ne peux pas sélectionner de webcam sur Zoom, Teams ou tout autre logiciel, et maintenant ? A: Si vous ne pouvez pas sélectionner la bonne webcam sur le logiciel que vous utilisez, veuillez le faire via Skype. Cliquez sur Paramètres > Audio et vidéo > Caméra et sélectionnez Caméra USB (sélectionnez Caméra UVC pour webcam 4K). Maintenant, cette webcam est configurée sur tous les logiciels.

Q: Je ne parviens pas à régler les paramètres d'image via Teams ou Zoom, comment puis-je régler cela?

A: Zoom et Teams n'incluent pas cette option. Vous pouvez également régler les paramètres d'image via le logiciel Skype. Cliquez sur Paramètres > Audio et vidéo > Paramètres de la webcam et ajustez complètement les paramètres de l'image à votre convenance. Désormais, ces changements sont appliqués à tous les logiciels.

Q: La fonction de mise au point automatique de l'objectif de ma webcam 2K ou 4K a du mal à faire la mise au point ou à trouver la bonne mise au point. Comment résoudre ces problèmes? A: Accédez au logiciel Skype et cliquez sur Paramètres > Audio et vidéo > Paramètres de la webcam > Contrôle de la caméra, puis réglez la sensibilité de l'option "Focus" à votre convenance. Vous pouvez également désactiver la mise au point automatique avec cela.

Q: J'obtiens un écran noir lorsque je sélectionne la bonne webcam, et maintenant? A: Tout d'abord, vérifiez que la couverture de confidentialité ne couvre pas l'image. Sinon, reconnectez la webcam. Cela ne marche pas non plus ? Recherchez ensuite les brouilleurs qui pourraient se trouver à proximité de la webcam. Pensez aux aimants etc. Si ce n'est pas le cas non plus, vous pouvez contacter : E-commerce.DRSM@outlook.com

Q: Combien d'années de garantie ai-je sur la webcam?

A: Vous bénéficiez d'une garantie d'un an sur la webcam, à moins que la webcam ne tombe en panne par votre propre faute. Vous n'avez aucune garantie contre les chocs, les chutes et les dégâts des eaux.